# **Login Options: Browser vs Application**

## Join from the Zoom App

- Click the meeting link
- Click "Open Zoom Meetings" in the pop-up box that appears. The meeting will open in the Zoom application (if previously downloaded).

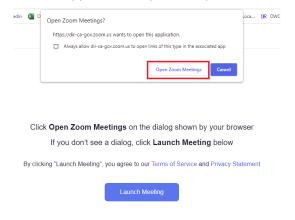

#### Join from Your Browser

- Click the meeting link
- Click the "Cancel" button in the "Open Zoom Meetings?" pop-up box
- Click "Launch Meeting"
- Click "Join from Your Browser"

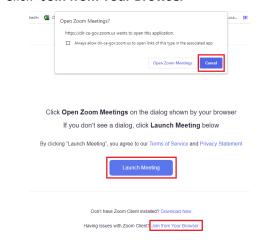

# **Using Your Phone for Audio**

- Select "^" next to the Mute button. Select "Switch to Phone Audio"
- Click the "Phone Call" tab, then select the appropriate country from the drop-down menu.
- Dial one of the phone numbers provided and input the Meeting ID and Participant ID when prompted.

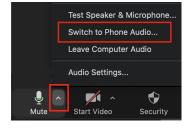

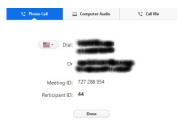

## **Selecting a Language**

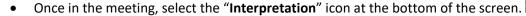

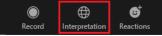

- Select your language option.
- You may want to select the "Mute Original Audio" option.
  - o If selected, you will only hear the language you chose in the step above.
  - If not selected, languages other than the one you chose will be audible at a lower volume.

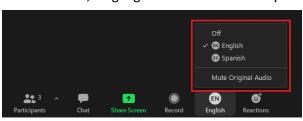